# Granting Survey Access in Eval25

#### Click here to view related articles.

A survey owner can grant survey access to others, such as other instructors or assistants, and give them the ability to:

- Edit a survey's questions, settings, and access
- Invite participants to take the survey or see the public URL
- View survey results

## Configuring Survey Access

### 1. Locate the Survey and Access Tab

From My Surveys, click the Survey you want access added to.

Click the Access tab.

### 2. Add User Access

Click the Add Access button.

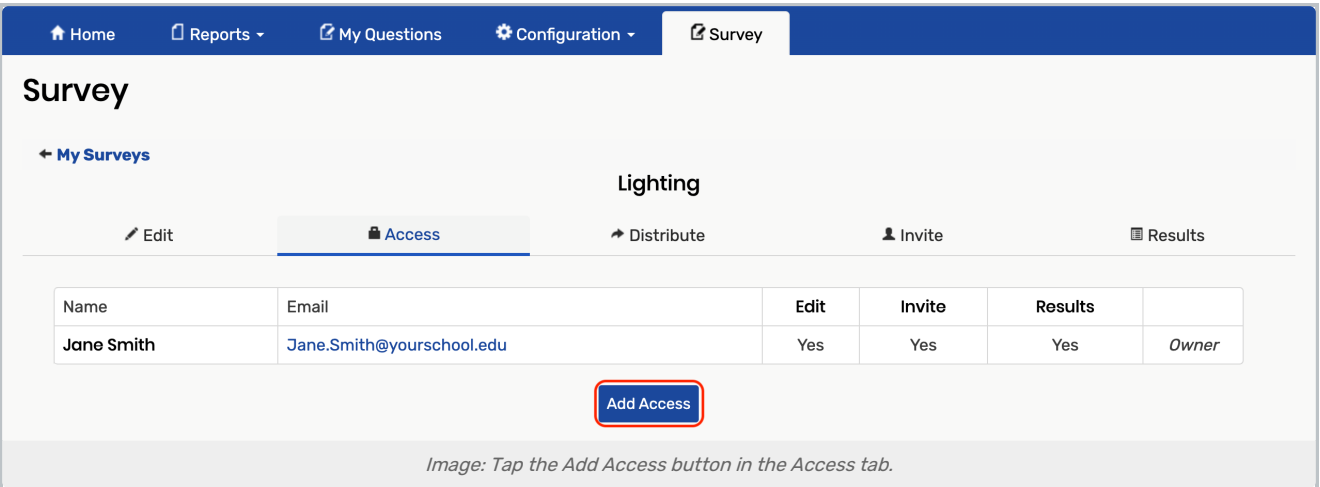

Enter the email address of an existing user-such as an instructor or administrator-into the Email field.

OR

Select the link in the second line and fill out the form.

(Link text: "If the user is not registered, you can add them here.") Then return to My Surveys > Access > Add Access, as described above.

## 3. Choose the Appropriate Access Status

Select which type(s) of access the user should have:

- Can edit questions and settings
- Can invite and distribute
- Can view and share results

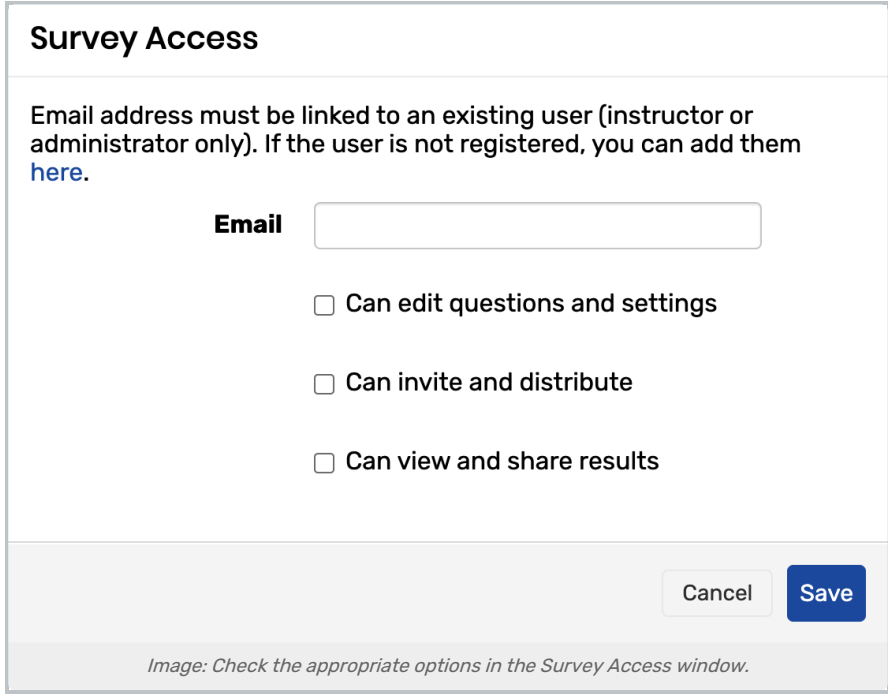

### 4. Press Save